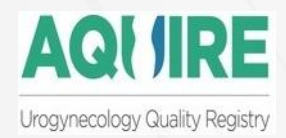

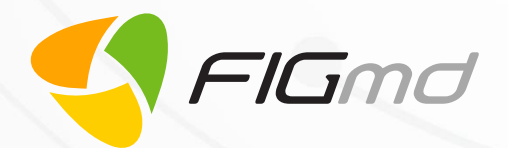

# **American Urogynecologist Society (AUGS) MIPS Dashboard**

 $F = \begin{bmatrix} 1 & 1 & 1 & 1 \end{bmatrix}$  $\blacksquare$ 

Version 1

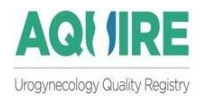

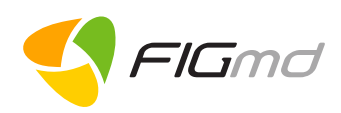

### **Table of Contents**

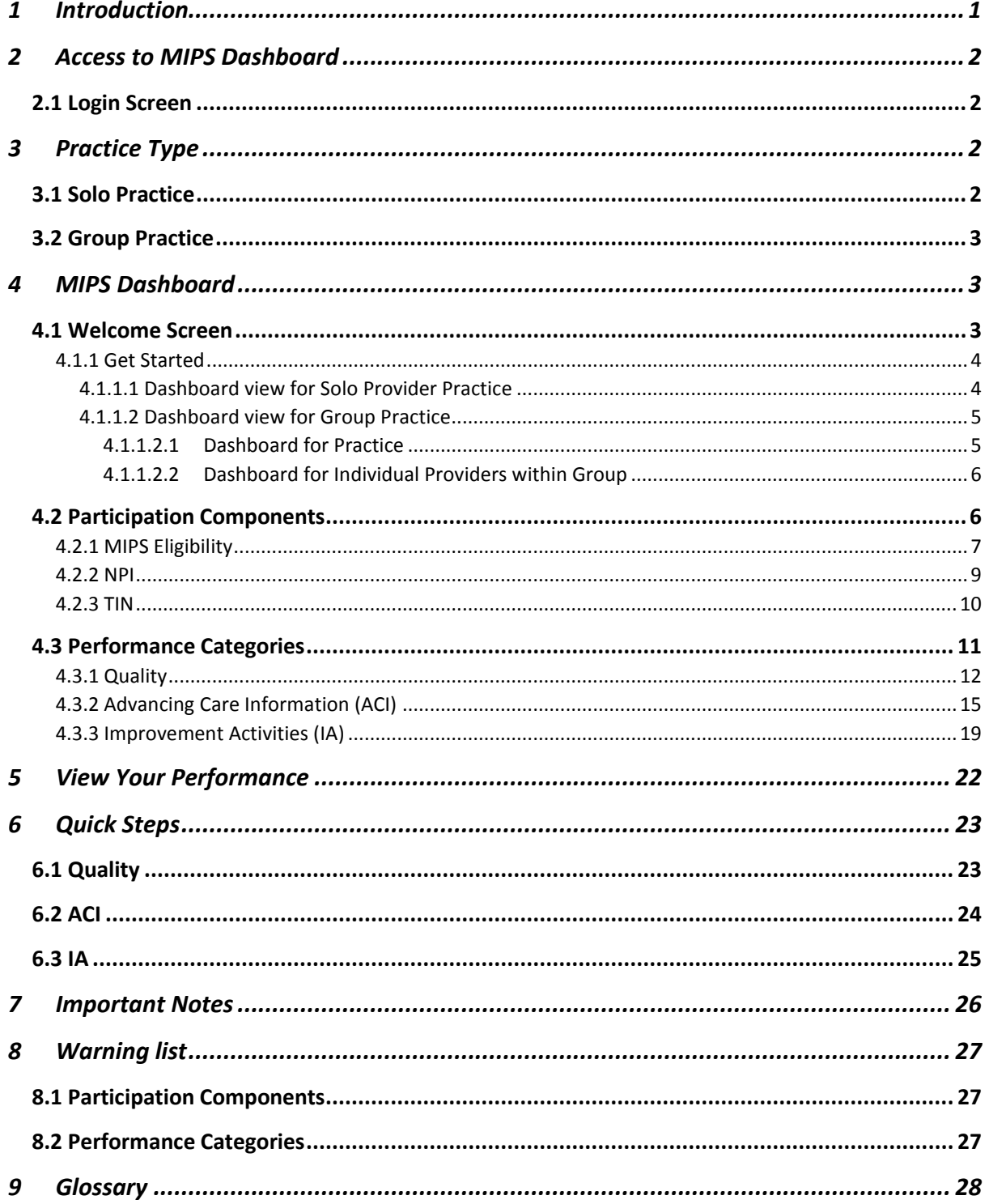

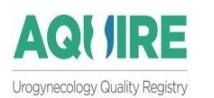

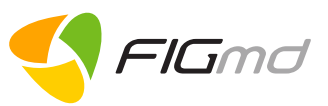

# <span id="page-2-0"></span>**1 Introduction**

The Merit-based Incentive Payment System (MIPS) is a part of the 2017 Quality Payment Program. The Quality Payment Program improves Medicare by helping you focus on care quality and the one thing that matters most — making patients healthier. You will earn a performance-based payment adjustment by participating in MIPS.

MIPS-eligible Clinicians have the flexibility to submit information individually. Participation in MIPS is beneficial to both clinicians and patients.

#### **For Practices/Providers**

- 1. Streamlines reporting
- 2. Standardizes evidence-based measures (Moves Medicare Part B clinicians to a performancebased payment system)
- 3. Eliminates duplicative reporting that allows clinicians to spend more time with patients (provides clinicians with flexibility to choose the activities and measures that are most meaningful to their **practice)**
- 4. Promotes industry alignment through multi-payer models
- 5. Incentivizes care that focuses on improved quality outcomes
- 6. Reporting standards align with Advanced APMs wherever possible

#### **For Patients**

- 1. Increases access to better care
- 2. Enhances coordination through a patient- centred approach
- 3. Improved results

To achieve a "partial submission", clinicians are required to report on:

### **Quality**

- **6** measures including **1** outcome measure
- $-$  High priority measure if outcome measure is not available
- Max **60** points can be scored for this category

### **Advancing Care Information**

- 5 EHR use related measures
- Clinicians may receive **15%** bonus in **ACI** (**5%** Public Health Reporting other than Immunization Registry Reporting + **10%** for reporting IA activities using CEHRT)
- Max **25** points can be scored for this category

#### **Improvement Activities**

- **4** medium-weighted or **2** high-weighted improvement activities
- Max **15** points can be scored for this category

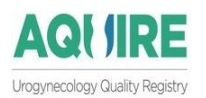

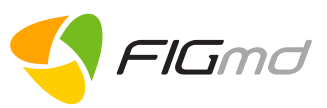

# <span id="page-3-0"></span>**2 Access to MIPS Dashboard**

To access the application, open a web-browser (Chrome or Firefox are recommended) and either type or copy paste the following URL: <https://aquire.augs.org/Dashboard/Default.aspx>

- Click **Enter**.
- A **Login** screen is displayed.

## <span id="page-3-1"></span>**2.1 Login Screen**

1. Enter your "**username**" and "**password**" in the corresponding fields to login. **Note**: You will have to use the same login credentials that are used to login to the AUGS website.

If you do not know the credentials, please contact:tresha@augs.org

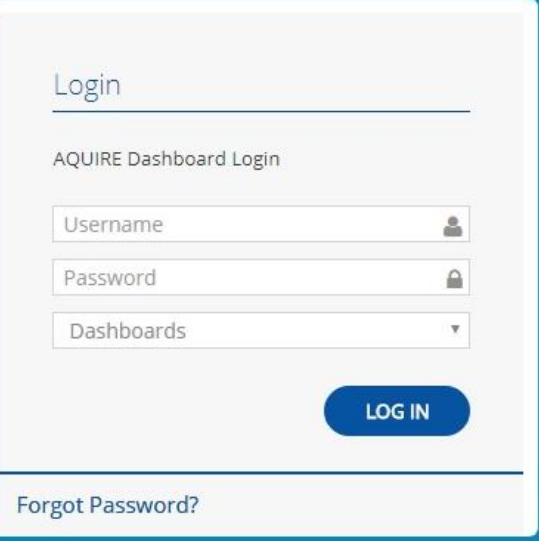

This opens the dashboard displaying the **Welcome** screen.

# <span id="page-3-2"></span>**3 Practice Type**

There are two types of Practice:

- Solo Practice
- Group Practice

## <span id="page-3-3"></span>**3.1 Solo Practice**

If you are a **Single Provider Practice**, select thi[s option.](#page-5-1)

Here, you are allowed to view your performance under each of the 3 categories of MIPS i.e. Quality, Advancing Care Information (ACI) and Improvement Activities (IA) for any of the selected measures.

FIGmd, Inc. 6952 Rote Rd, Suite 400, Rockford, IL 61107 Tel: +1 (773) 672 FIGmd - Private and Confidential, Copyright©2017

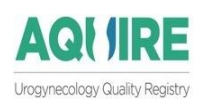

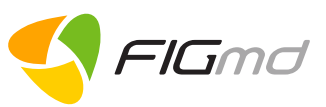

## <span id="page-4-0"></span>**3.2 Group Practice**

If you are a Practice with more than 1 (multiple) Providers, select this [option.](#page-6-0)

You can view the performance under each category in 2 ways.

- At **Individual Provider Level** View the performance of each Provider belonging to the Practice independently.
- At **Practice Level** View the performance of your Group at the Practice level.

# <span id="page-4-1"></span>**4 MIPS Dashboard**

Depending upon your credentials, you will get access to

- Provider Level dashboard **OR**
- Practice Level dashboard

The dashboard displays

- 1. Welcome Screen
- 2. Participation Components
- 3. Performance Categories

## <span id="page-4-2"></span>**4.1 Welcome Screen**

The screen displays information related to **QPP** and timelines extracted from the **CMS** website.

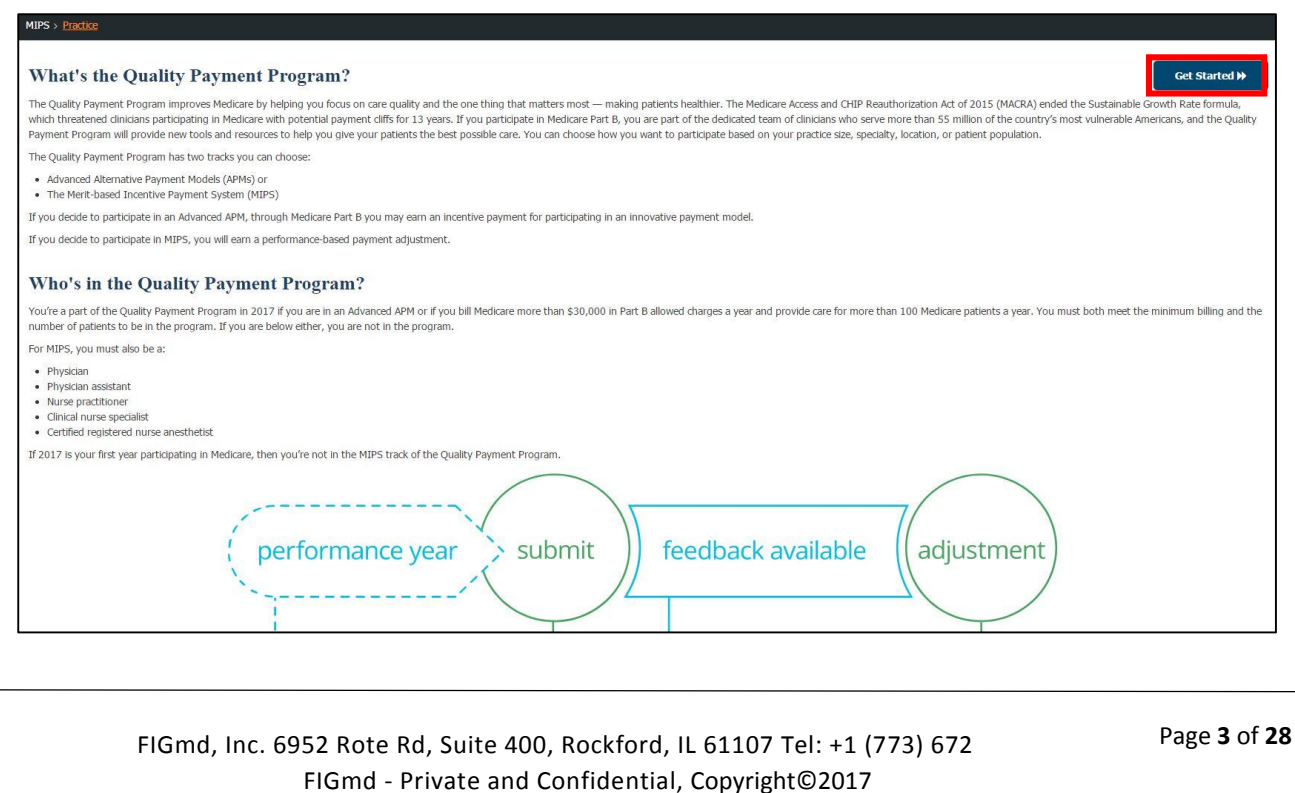

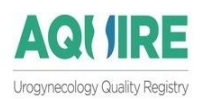

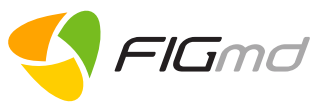

**Note:** You have the option to:

- Read the displayed information **OR**
- Click on the **Get Started** button located near the top right corner of the screen to access **MIPS** dashboard.

**Get Started W** 

If you do not wish to see the Welcome screen again, you can check this check box.

Do not show me this page again

### <span id="page-5-0"></span>**4.1.1 Get Started**

After you click on the **Get Started** button, the dashboard view presented to you will be determined by your login credentials.

The dashboard will have two sections

- 1. Participation Components of the Group/Provider
- 2. Performance Categories

### <span id="page-5-1"></span>**4.1.1.1 Dashboard view for Solo Provider Practice**

Performance Year: 2017  $\overline{\mathbf{v}}$ **MIPS ELIGIBILITY PROVIDER NPI** TIN Demo.User **Check Eligibility** 1000000000 1111111111  $\checkmark$  $\checkmark$  $\blacktriangledown$ Quality ACT **TA** NA/60 **NA/25** NA/15 See More > See More > See More > CATEGORY **MY PERFORMANCE MIPS WEIGHTAGE MIPS SCORE** Quality NA/60 60 **NA** ACI NA/155 25 **NA** 0% **MIPS Final Score IA** NA/40  $15$ **NA**  $100%$ MIPS Final Score  $\mathbf{0}$ 

This is the dashboard view if you are a Solo Provider.

This displays the:

- Provider Name
- Check Eligibility link
- NPI link
- TIN link
- 3 Performance Categories

FIGmd, Inc. 6952 Rote Rd, Suite 400, Rockford, IL 61107 Tel: +1 (773) 672 FIGmd - Private and Confidential, Copyright©2017

Page **4** of **28**

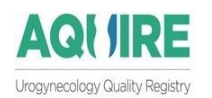

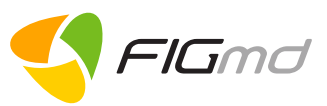

### <span id="page-6-0"></span>**4.1.1.2 Dashboard view for Group Practice**

As a Practice Admin, you have an option to select one of the two dashboard views

- Practice
- Provider

### <span id="page-6-1"></span>**4.1.1.2.1 Dashboard for Practice**

To view your performance at the **Group** level, select the **Practice** submenu from the left panel

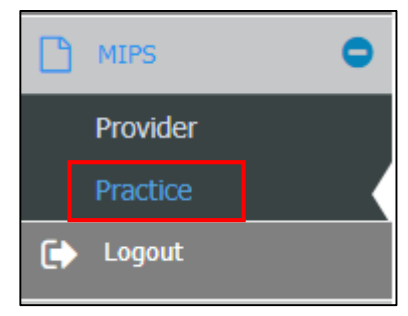

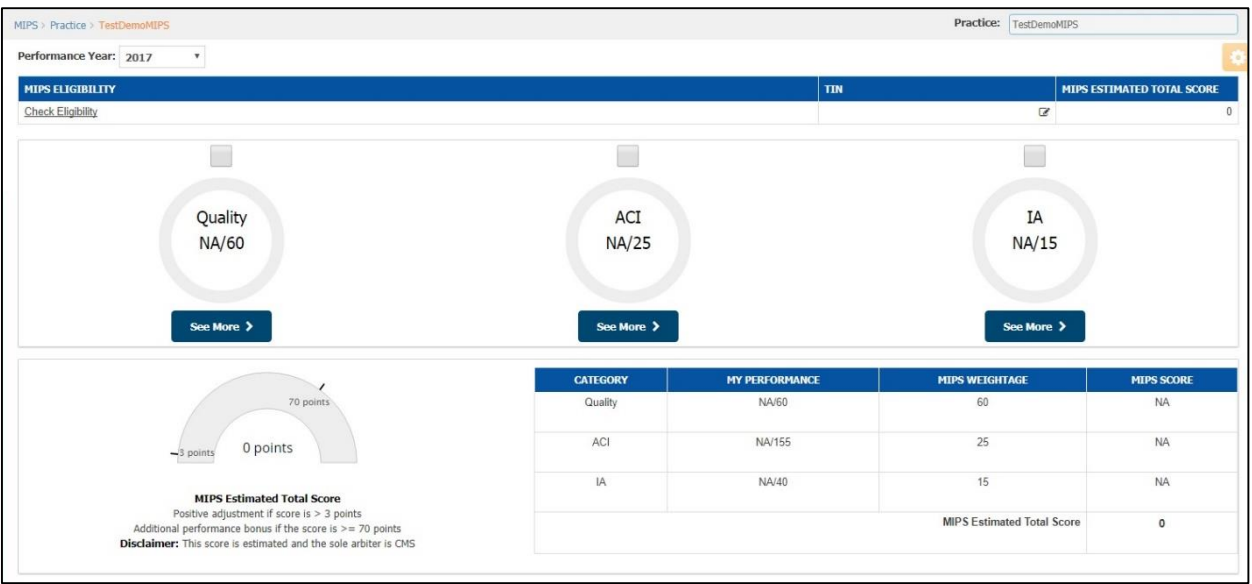

This displays the:

- 1. Practice Name
- 2. Check Eligibility
- 3. TIN
- 4. MIPS Estimated Total Score
- 5. 3 Performance Categories

#### **Note:**

Because this is the **Group level** dashboard, the **NPI** link will not be displayed.

FIGmd, Inc. 6952 Rote Rd, Suite 400, Rockford, IL 61107 Tel: +1 (773) 672 FIGmd - Private and Confidential, Copyright©2017

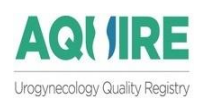

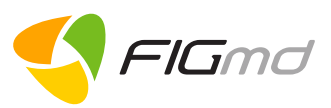

### <span id="page-7-0"></span>**4.1.1.2.2 Dashboard for Individual Providers within Group**

To view the performance at the individual **Provider** level, within the Practice, select the **Provider** submenu from the left panel.

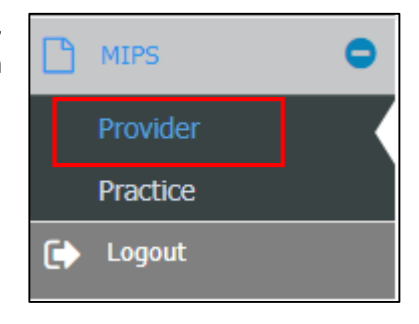

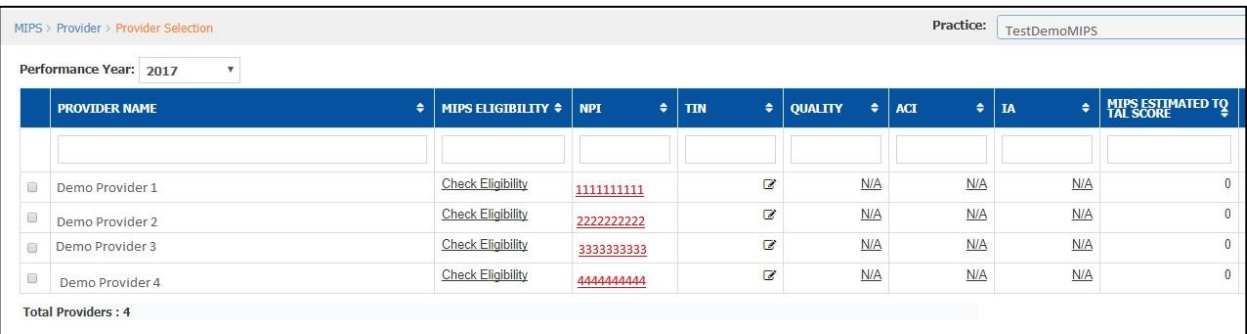

This opens a table displaying:

- List of Providers belonging to the Practice
- The following links next to each Provider
	- MIPS Eligibility link
	- NPI link
	- TIN link
	- 3 Categories
	- MIPS Estimated Total Score

## <span id="page-7-1"></span>**4.2 Participation Components**

Participation components are:

- MIPS eligibility check
- NPI validation
- **•** TIN validation

This section allows you to check your **MIPS** Eligibility and validate the **NP**I and **TIN**.

<span id="page-8-0"></span>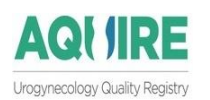

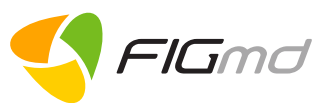

### **4.2.1 MIPS Eligibility**

Eligibility Link for Practice

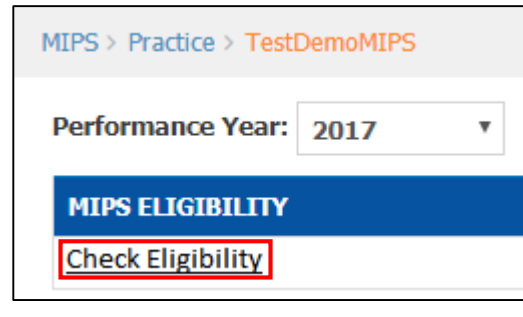

Eligibility Link for Providers

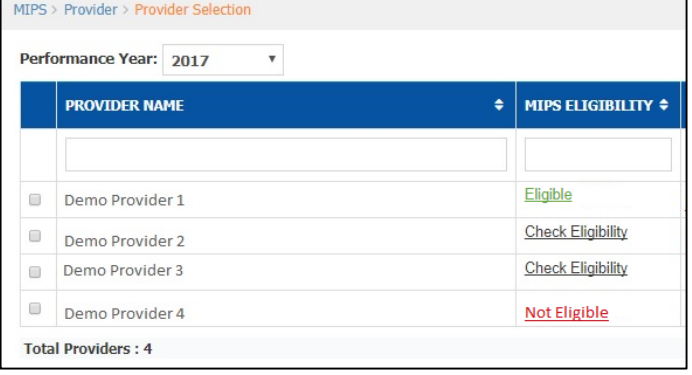

This link has three values:

- Check Eligibility (by default)
- Not Eligible
- Eligible

To check MIPS eligibility for an individual Provider,click on the "**Check Eligibility**"link next to Provider's name.This opens the **Manage MIPS Profile** window.

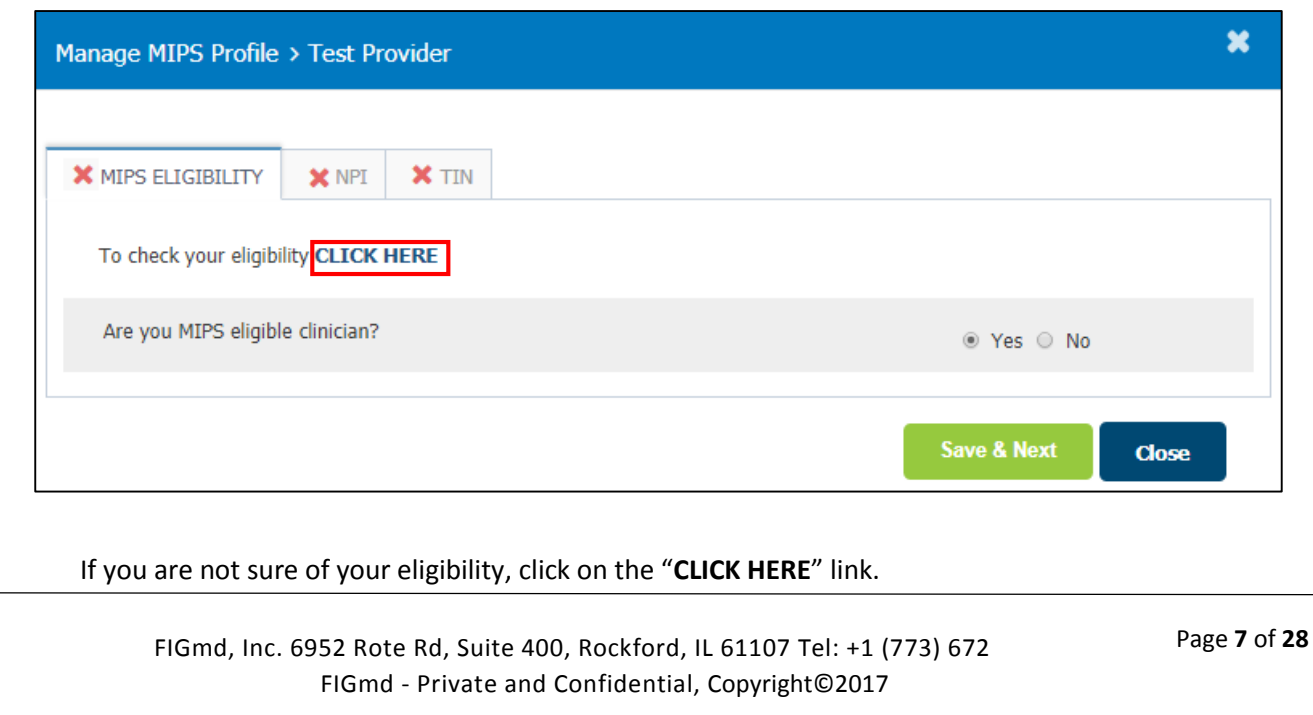

![](_page_9_Picture_0.jpeg)

![](_page_9_Picture_1.jpeg)

This takes you to the CMS  $MIPS$  $APMs \sim$ About ~ Quality Payment website. Modernizing Medicare to provide better care and smarter spending for<br>a healthier America. Check your participation<br>status What's the Quality Payment Program? The Quality Payment Program improves Medicare by helping you focus on care quality and the one thing that matters most  $-$  making<br>patients healthier. The Medicare Access and CHIP Resultion/Lation Act of 2015 (MACRA) ended

1. Enter your NPI to check your MIPS Participation Status.

### **MIPS Participation Status**

![](_page_9_Picture_173.jpeg)

Close the website.

2. Click on the "**Yes**" radio button once you have ascertained your participation status from the CMS website. **OR**

Click on the "**No**" radio button if you are classified as not eligible.

3. **Click** "**Save**".

Following changes are observed once the record is saved:

 A message, '**MIPS Eligibility validated successfully**' is displayed.

MIPS eligibility validated successfully.

- A **Green** check mark appears next to the MIPS Eligibility tab.
	-

![](_page_9_Picture_15.jpeg)

Select the – **NPI** tab to validate the **NPI**.

### **Note:**

Even if you are categorized as **Not Eligible**, you can still voluntarily choose to participate in the MIPS program.

FIGmd, Inc. 6952 Rote Rd, Suite 400, Rockford, IL 61107 Tel: +1 (773) 672 FIGmd - Private and Confidential, Copyright©2017

Page **8** of **28**

![](_page_10_Picture_0.jpeg)

## <span id="page-10-0"></span>**4.2.2 NPI**

**AQI IIRE** 

Urogynecology Quality Registry

The tab auto-populates your **NPI (**National Provider Identifier**)**

If required, you can edit the displayed NPI.

Upon confirming the NPI,

1. Click on the **Validate NPI** button. The entered NPI is validated against the **NPPES** database.

![](_page_10_Picture_146.jpeg)

After a successful validation, following changes are observed:

- The Provider's first and the last name are displayed below
- A **Green** check mark appears next to the NPI tab
- A message, '**NPI is matched with the**  ◆ NPI is matched with Provider first name and last name **Provider first name and Last name**' is displayed on top of the screen. **Note:**

For Group **Practice level MIPS** reporting, the **NPI** tab is not displayed.

2. Click on the **Save & Next** button, to navigate to the next tab which is the **TIN** tab.

NPI

![](_page_11_Picture_0.jpeg)

![](_page_11_Picture_1.jpeg)

### <span id="page-11-0"></span>**4.2.3 TIN**

This section allows you to enter the **TINS**(**s**) you use to bill Medicare.

If you are using **ONLY 1** TIN,

![](_page_11_Picture_97.jpeg)

- 1. Click on the **Yes** option.
	- This displays a single field to enter your current TIN.

If you are using **more than 1** TIN,

- 1. Click on the **NO** option.
	- Allows you to enter multiple TIN(s) and the corresponding dates that these were valid for.

![](_page_11_Picture_98.jpeg)

FIGmd - Private and Confidential, Copyright©2017

![](_page_12_Picture_0.jpeg)

## <span id="page-12-0"></span>**4.3 Performance Categories**

This section of the dashboard displays

- 1. Three MIPS categories: Quality, ACI and IA that can be explored in greater depth(Click the **See More** button)
- 2. Estimated MIPS Total Score- The score is estimated and the sole and final arbiter is CMS
- 3. MIPS weightage and the score assigned to each of the 3 categories.

![](_page_12_Picture_131.jpeg)

![](_page_13_Picture_0.jpeg)

![](_page_13_Picture_1.jpeg)

### <span id="page-13-0"></span>**4.3.1 Quality**

This is the Quality Category and it replaces PQRS and the quality component of the Value Modifier program.

You can score a maximum of **60** points for this category (including bonus points).

1. Click on the **See More** button under the Quality icon to view measure performance, and select measures for submission.

![](_page_13_Picture_6.jpeg)

![](_page_13_Picture_133.jpeg)

Select the below filter criteria to view your performance by time period:

2. Select the **Submission type**

3. Select the **Duration** to review the performance.

![](_page_13_Picture_134.jpeg)

**Duration:**  $Q1 + Q2 + Q3$ Q1 (Jan-March) Q2 (April-June) Q3 (July-September) 04 (October-December)  $Q1 + Q2$  $Q1 + Q2 + Q3$ <br> $Q1 + Q2 + Q3 + Q4$ 

A table is displayed listing the applicable Quality Measures for which you can view the performance.

![](_page_14_Picture_0.jpeg)

![](_page_14_Picture_1.jpeg)

#### **Measures Table displaying all the applicable Quality measures for reporting**:

![](_page_14_Picture_124.jpeg)

- 4. Check the **Checkbox** next to the measures whose performance you want to view.
- 5. Click on the **Save** button

A confirmation message is

displayed.

Click on the "**Yes**" button.

![](_page_14_Picture_125.jpeg)

A saved message is displayed upon confirmation.

◆ Quality data saved for submission successfully. ×

The selection and performance of the measures determines and generates your **Quality**  score.

#### **Note:**

 The red **X** changes to a green **check** mark in the Componentssection if the selected measures fulfil the measure criteria

> $\blacktriangleright$  Minimum 6 measures  $\blacktriangleright$  1 Outcome/High priority measure Minimum 20 cases per measure

![](_page_15_Picture_0.jpeg)

![](_page_15_Picture_1.jpeg)

 The performance, bonus and quality in this section will be updated with the calculated points and scores.

Performance score: 18 Bonus points: 4

Quality score: 22/60

- The contribution of Quality Category to your MIPS score will be displayed.

Contribution to MIPS: 22/60

#### **Details of the Measures Table**

![](_page_15_Picture_129.jpeg)

![](_page_16_Picture_0.jpeg)

![](_page_16_Picture_1.jpeg)

### <span id="page-16-0"></span>**4.3.2 Advancing Care Information (ACI)**

The ACI Advancing Care Information category (ACI) category replaces the "**meaningful use**" Medicare EHR Incentive program and captures EHR use information.

It allows you to **Add**/**Update** the month-wise data for the selected measures.

You can score a maximum **of 25%** of your total MIPS score with the ACI category.

- 1. Click on the **ACI** tab. If you are visiting this option for the first time,
	- It opens the **ONC Certification** window**.**

![](_page_16_Picture_145.jpeg)

- 2. Click on the appropriate radio buttons to select the relevant option
	- ONC HIT certification year of the CHEHRT (must be 2014 or 2015)
	- Measure set you would like to report on

If you are not sure of your EHR edition, click on the link. You will be directed to the website where you can check your EHR edition.

![](_page_16_Picture_146.jpeg)

![](_page_17_Picture_0.jpeg)

- 5. Click on **Add/Update Data** button. Displays window to select month for which the data is to be **added/updated**.
- 6. Select month from the drop down and Save.

![](_page_17_Picture_3.jpeg)

Once the month is selected, the measure information table will be displayed.

![](_page_17_Picture_103.jpeg)

![](_page_18_Picture_0.jpeg)

![](_page_18_Picture_1.jpeg)

7. Enter the data **manually** corresponding to the applicable measures. **Note:** 

- Data in the ACI category is not extracted electronically, so it needs to be entered manually.
- Only one month of data can be entered at a time.
- 8. Click on the **Save** button to save the entered data. A message **Record saved successfully** will be displayed.

Record saved successfully.

- 9. Repeat the steps from **4- 7** to enter data for other months.
- 10. Close the ACI Measure window. You will be taken back to the MIPS dashboard page.

**Note:** As you enter data, the scores in the Base, Performance and Bonus categories will be updated.

To view the data entered in this tab, select the duration from the drop down.

![](_page_18_Picture_11.jpeg)

If there is no data then the following message will be displayed.

Data is not available for all the months in the selected duration. Click Add/Update to enter data.

![](_page_19_Picture_0.jpeg)

![](_page_19_Picture_1.jpeg)

When data is entered, the ACI tab displays a list of applicable ACI measures.

11. Check the checkbox next to the measures for which you wish to view your performance. 12. Click on the **Save** button.

![](_page_19_Picture_159.jpeg)

A saved message is displayed.

#### **Note:**

- The red **X** changes to green **check** mark if the selected measures fulfil the measure criteria
- Base, performance, bonus and ACI scores in this section will be updated with the calculated points and scores.

![](_page_19_Picture_160.jpeg)

 The contribution of ACI Category to your total MIPS score will be displayed.

Contribution to MIPS: 21.75/25

#### **Edit ONC HIT Certification**

If you wish to edit the **ONC HIT Certification,** 

Click on the **edit** icon next to the **Measure set**

Measure Set: 2017 Advancing Care Information Transition Objectives and Measures

Follow the steps from  $2 - 8$  and  $10 - 12$ 

![](_page_20_Picture_0.jpeg)

![](_page_20_Picture_1.jpeg)

### <span id="page-20-0"></span>**4.3.3 Improvement Activities (IA)**

Improvement Activities tab captures the activities that are rewarded for care coordination, beneficiary engagement and patient safety.

1. Click on the IA tab

If you are visiting this option for the first time,

- It opens the **Clinician Type** window

![](_page_20_Picture_101.jpeg)

- 2. Select the options relevant to you by using the radio buttons.
	- $-$  For help on the displayed fields, hover your mouse over  $\bullet$  the blue icons.
	- $-I$  If you are not sure which HPSA geographic area you belong to, click on the link.

You will be taken to the website where you can check your geographic area.

![](_page_20_Picture_102.jpeg)

FIGmd, Inc. 6952 Rote Rd, Suite 400, Rockford, IL 61107 Tel: +1 (773) 672 FIGmd - Private and Confidential, Copyright©2017

![](_page_21_Picture_0.jpeg)

![](_page_21_Picture_1.jpeg)

#### Close the website.

- 3. Select the correct option in the dashboard
- 4. Click on the **Save** button.

A message '**Record saved successfully**' will be displayed.

Record saved successfully.

Dashboard displays the **9** subcategories.

5. Select the subcategories relevant to you from the left pane.

**SELECT ONE OR MORE SUBCATEGORIES** 

- Registry Favorite Activities  $\overline{\mathcal{C}}$
- Achieving Health Equity
- **Expanded Practice Access**  $\overline{\mathcal{C}}$
- **Beneficiary Engagement**
- Patient Safety and Practice Assessment
- Care Coordination  $\overline{\mathcal{C}}$
- $\Box$ Integrated Behavioral and Mental Health
- **Emergency Preparedness and Response**  $\overline{\mathcal{L}}$ 
	- **Population Management**

Displays a listing of IA activities corresponding the selected subcategory in the right pane.

![](_page_21_Picture_130.jpeg)

![](_page_22_Picture_0.jpeg)

FIGmd, Inc. 6952 Rote Rd, Suite 400, Rockford, IL 61107 Tel: +1 (773) 672 FIGmd - Private and Confidential, Copyright©2017

Page **21** of **28**

![](_page_23_Picture_0.jpeg)

![](_page_23_Picture_1.jpeg)

# <span id="page-23-0"></span>**5 View Your Performance**

To view your performance, navigate back to the dashboard.

This page displays your **MIPS final score** next to each category.

![](_page_23_Picture_93.jpeg)

- The individual category performance score is displayed within each Category icon.
- Tabular format displays your performance score, the MIPS weightage, and MIPS score against each category. This helps to compare your performance against the pre-defined MIPS score.
- Speedometer displays the composite performance score in points.

Data is displayed in the speedometer **ONLY** when the check box above each Category is checked.

**Note**: In this product version, you can select, or unselect measures in any category as many times as you wish.

![](_page_24_Picture_0.jpeg)

![](_page_24_Picture_1.jpeg)

See More >

 $\overline{\mathbf{v}}$ 

Save

# <span id="page-24-0"></span>**6 Quick Steps**

## <span id="page-24-1"></span>**6.1 Quality**

- 1 Click on the "**See More**" button under the Quality Category Icon to open the measure performance page where you can select measures to review and view your Quality score.
- **Submission Type:** Select -3 Select relevant "**Duration**" from the drop down **Duration:**  $Q1 + Q2 + Q3$ 4 Click "**Save**" to save the selection. This displays the applicable **Save** measure list with the performance bar in a tabular format
- 5 Check the Checkbox next to the measure to select the particular measure to CMS for MIPS reporting.

2 Select "**Submission Type**" from the drop down

6 Click "**Save**" to freeze the assorted measures for viewing your performance.

![](_page_25_Picture_0.jpeg)

![](_page_25_Picture_1.jpeg)

section)

Save

**Add/Update Data** 

--Select-

Month:

**ACI** 

# <span id="page-25-0"></span>**6.2 ACI**

- 1 Click on "**ACI tab**" to open the ACI measure performance page where you can enter data, select measures and view your ACI score.
- 2 Select your **ONC Certification** options relevant to you (For image refer to ACI Category
- 3 Click "**Add/Update**" button to add measures to the ACI category. This opens the window to select the month from the drop down
- 4 Select "**month**" from the drop down. Once the month is selected; the measure information table will be displayed.
- 5 Enter the "data" manually corresponding to the applicable (Forimage refer to ACI Category measures section)
- 6 Click "**Save**" to add data
- 7 Close the ACI Measure window
- 8 Repeat the steps from **4- 7** to enter data for all the other months
- 9 To view the data entered in this tab, select the duration from the From: January To: January drop down
- 10 Check the checkbox next to the measures for which you wish to view the performance
- 11 Click "**Save**" to freeze the assorted measures for viewing the performance.
	- FIGmd, Inc. 6952 Rote Rd, Suite 400, Rockford, IL 61107 Tel: +1 (773) 672 FIGmd - Private and Confidential, Copyright©2017

Page **24** of **28**

Save

![](_page_26_Picture_0.jpeg)

![](_page_26_Picture_1.jpeg)

IA

## <span id="page-26-0"></span>**6.3 IA**

- 1 Click on "**IA tab**" to open the measure performance page where the eligible clinician or designated group leader or Practice Administrator can select IA activities and view the IA score.
- 2 It opens the Clinician Type window. Select the options that have been performed. In case of an audit, there would need to be documentation of performance of these activities.
- 3 Check the check box to select the activities that have been performed.
- 4 Select the "**duration**" from the drop down (duration is required for ninety days for successful attestation)
- 5 Click on the "**Save**" button

For image refer to **IA Category** section

From: January **To: April** 

Save

 $\overline{\mathbf v}$ 

![](_page_27_Picture_0.jpeg)

![](_page_27_Picture_1.jpeg)

# <span id="page-27-0"></span>**7 Important Notes**

- 1. You can view your performance during the year even if you are classified as "**Not eligible**" or have "**not completed**" the participation components.
- 2. Even if the system categorizes you as **Not Eligible**, you can voluntarily choose to participate in MIPS program.
- 3. The NPI you have entered is validated against the NPPES database.
- 4. The TIN(s) you have entered are not validated; please double-check the accuracy of the TIN(s) entered because the MIPS data will be submitted under the TIN(s) entered.
- 5. In the **Group level** dashboard, the **NPI** link will not be displayed.
- 6. Only the participation components that have been completed will turn **Green**.
- 7. **Quality** category contributes total of **60 points** in the overall MIPS score.
	- To earn any score in Quality category
		- In Test participation,

 You must select minimum 1 measure pertaining to 1 case and any duration. In Partial participation

- You must select **5** measures + **1** outcome measure/ **1 high priority** measure + **20** cases per selected measure
- You must report measures for a duration of **90** consecutive days
- 8. **ACI** category contributes total of **25 points** in the overall MIPS score.
	- Data in the ACI category needs to be entered **manually** because it is not extracted electronically.
	- To earn any score in ACI category,
		- You must select minimum **4/5** Base measures depending on the ONC certification year selected
		- You must report measures for a duration of **90** consecutive days
- 9. **IA** category contributes total of **15** points in the overall MIPS score.
	- In the IA category, the performance of the selected activity can be viewed **ONLY** for a Quarter.
	- To earn a score in an IA category,
		- You must select minimum **1 subcategory**
		- You must report activities corresponding to the selected subcategory for a duration of **90** consecutive days
- 10. In this product version, you can select, or unselect measures in any category as many times as you wish prior to the final deadline for submittal to CMS.

![](_page_28_Picture_0.jpeg)

![](_page_28_Picture_1.jpeg)

# <span id="page-28-0"></span>**8 Warning list**

## <span id="page-28-1"></span>**8.1 Participation Components**

- A message '**MIPS eligibility is pending**' is displayed, if you fail to validate MIPS Eligibility but are allowed to navigate to next tab(s).
- A message' **Not a Valid NPI'** is displayed, if an invalid NPI is entered.
- A message '**NPI validation is pending'** is displayed, if you fail to validate the entered NPI.
- A message '**TIN should cover full reporting period**', if TIN validity period does not span the complete year.
- A message '**Valid from Date should be less than Valid to Date**' if the entered **Valid to** date is later than the **Valid From** date.
- A message '**Please enter current TIN**' is displayed if the TIN is not entered.

## <span id="page-28-2"></span>**8.2 Performance Categories**

- If data is not available corresponding to a Practice, then a message '**No data available for selected submission type and duration**' is displayed.
- In ACI Category, '**Please select ONC certification details**' message is displayed if ONC certification information is not entered.
- In IA category, '**Please select clinician type**' message is displayed if **no option** for the Clinician Type is selected.

![](_page_29_Picture_0.jpeg)

![](_page_29_Picture_1.jpeg)

# <span id="page-29-0"></span>**9 Glossary**

![](_page_29_Picture_91.jpeg)